# **Manual for registrering av spredeareal i temakartportalen**

http://www.temakart-rogaland.no/spredeareal

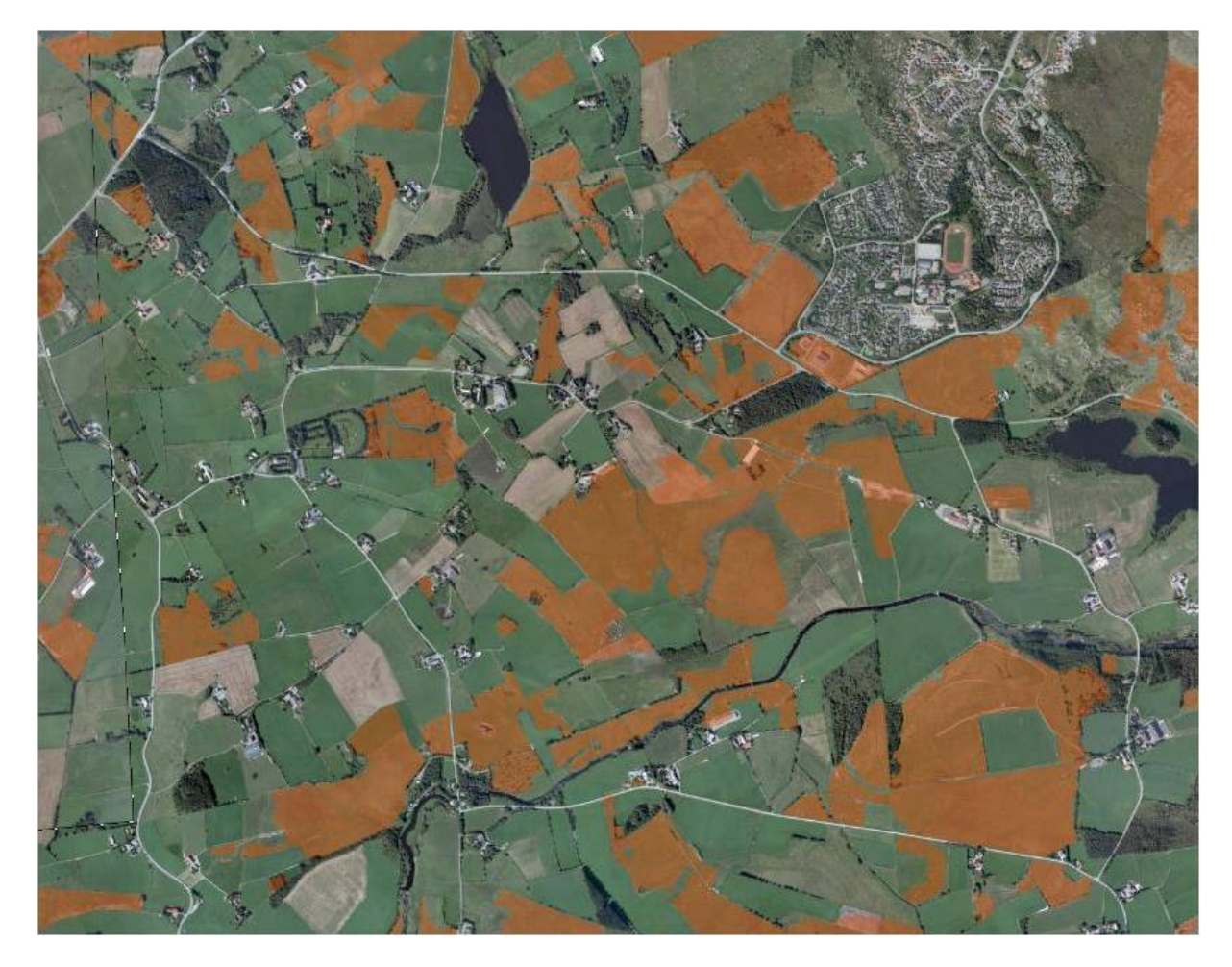

Januar 2011

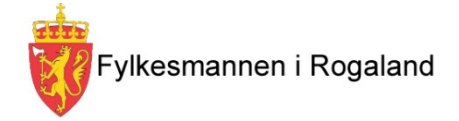

# **Innholdsfortegnelse**

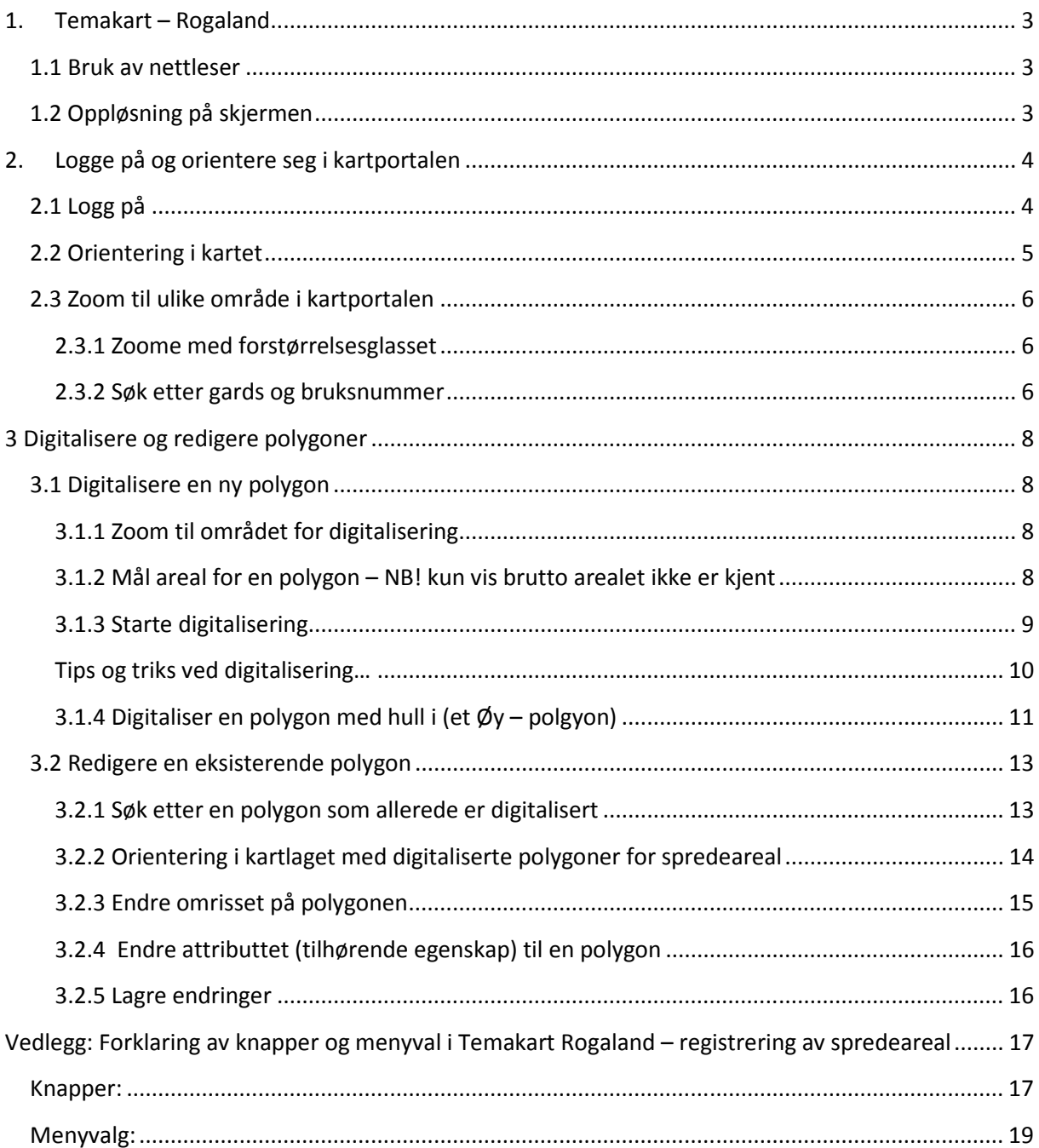

Forfatter: Viktor Kalen, Fylkesmannen i Rogaland

For spørsmål om ordningen kontakt Anne Grete Rostad tlf: 51568978, e-post : anne.grete.rostad@fmro.no eller Monica Dahlmo tlf: 51568966, e-post: monica.dahlmo@fmro.no .For teknisk assistanse kontakt Tonje Fjermestad Aase: tlf: 51568959, e-post: tonje.f.aase@fmro.no

# **1. Temakart – Rogaland**

Temakart - Rogaland er et samarbeidsprosjekt innen Norge digitalt i Rogaland. Det er i dag ca 25 parter som deltar i samarbeidet, blant annet Fylkesmannen i Rogaland, Rogaland fylkeskommune, Statens kartverk Stavanger, og en rekke kommuner og andre etater i fylket. Hensikten med prosjektet er å styrke bruken av temadata i fylket.

Prosjektet er samfinansiert av partene. Kartløsningen er åpen for alle, mens partene i prosjektet har tilgang til flere funksjoner. Medlemmene har også mulighet å påvirke utviklingen av prosjektet.

#### **1.1 Bruk av nettleser**

Temakart - Rogaland er en nettbasert kartportal, alt som trengs er en nettleser. Temakart – Rogaland virker på de fleste nettlesere. For optimal bruk anbefales det likevel å bruke en annen nettleser enn Internet Explorer. Eksempelvis Opera, Firefox eller Google Chrome.

## **1.2 Oppløsning på skjermen**

Det kan være problem å se alle funksjoner og knapper i Temakart – Rogaland hvis skjermoppløysningen er for lav. Det er anbefalt å bruke så høy oppløsning som mulig.

Hvis du har problem å se alle knapper eller syns at kartvinduet er for lite, bør du endre skjermoppløysningen.

# **2. Logge på og orientere seg i kartportalen**

Vi har satt opp en "datter" portal til Temakart Rogaland som skal brukes for å registrere spredeareal. Filen med digitalisering vil ikke vise i den opprinnelige Temakart-Rogaland. Denne datterportalen er spesialutformet for registrering av Spredeareal, og viser kun relevante kartlag og knapper. For å registrere og se spredearealdata må en være pålogget.

# **2.1 Logg på**

Adressen til spredearealportalen er:

http://www.temakart-rogaland.no/spredeareal

En må være pålogget for å kunne registrere spredeareal. Klikk her for å logge inn. Passord og brukernavn har blitt sendt pr epost til kommunene.

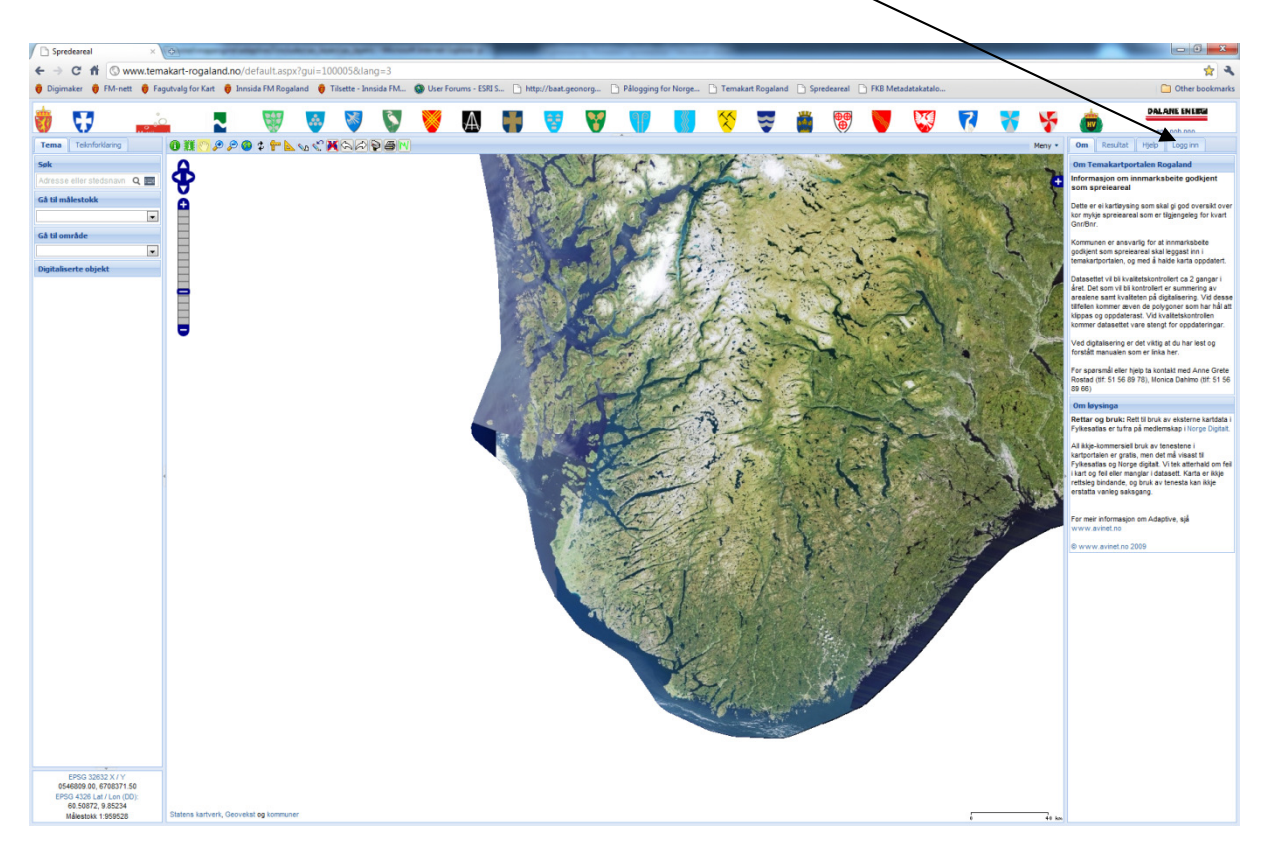

## **2.2 Orientering i kartet**

I kartvinduet finnes en rekke med knapper, og en menyknapp. Disse funksjoner er beskrevet i vedlegget. Dessuten finnes det 4 faner her som viser informasjon. "Resultat"-fanen er den som er mest aktuell.

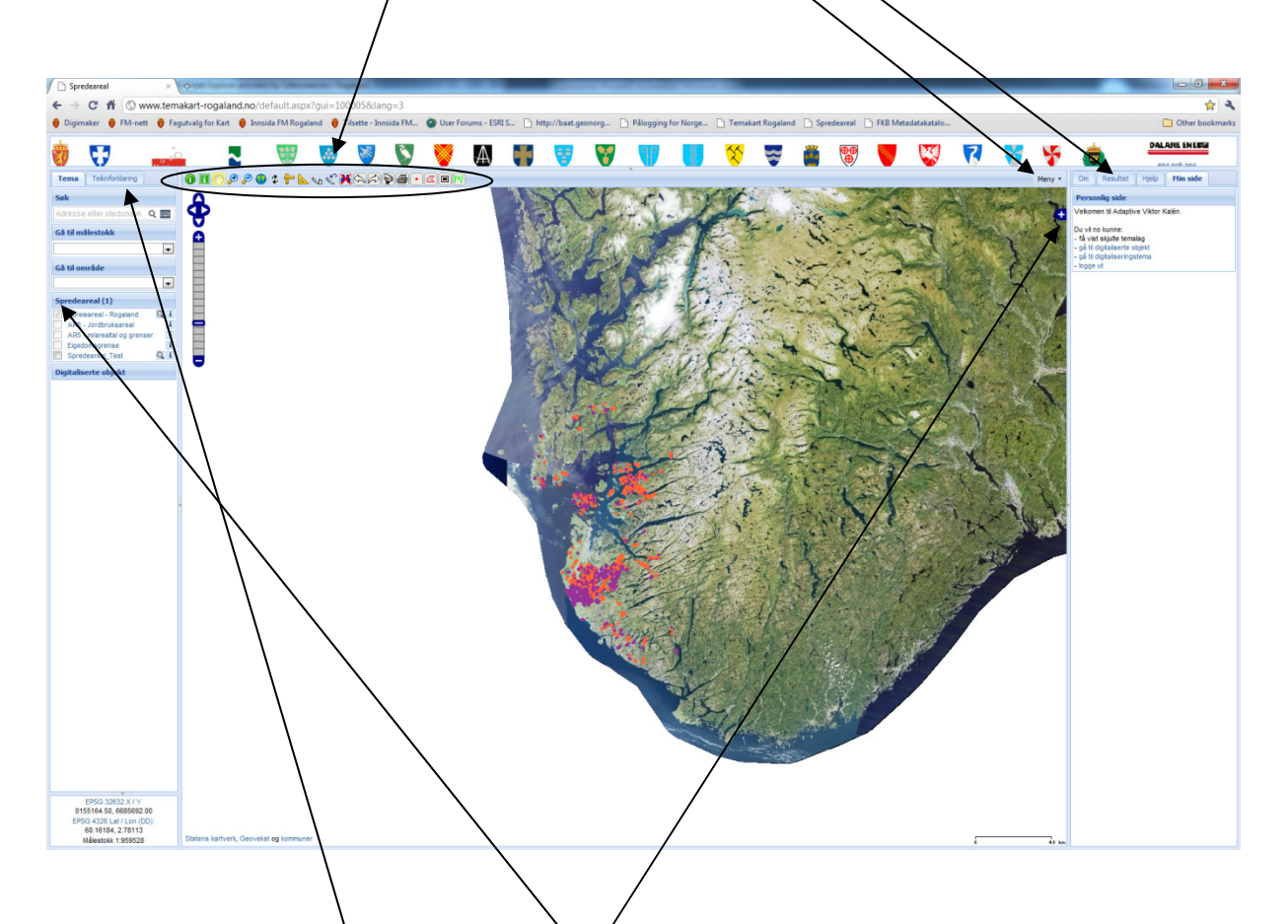

Når en er pålogget vises menyen "Spredeareal". Her finnes nyttige kartlag som kan skrus av og på. Kartlaget for spredeareal et alltid på, og polygonene vises i kartvinduet. Det er også mulighet for å skifte grunnkart. For å gjøre dette trykk her.

For å få tegnforklaring klikk her. I kartlaget for registrering av spredeareal fins 3 forskjellige symboliseringer.

- Svart farge med svarte horisontale linjer viser hull polygoner, dvs. hvor deler av polygonen ikke er godkjent som spredeareal (ex bygninger eller trær) ligger inne i en polygon som er godkjent.
- Orange farge viser polygon som er digitalisert men som trenger en form for oppdatering.
- Fiolett farge viser polygon som er digitalisert og som ikke trenger oppdateringer.

#### **Teiknforklaring**

A Spreieareal - Rogaland:

Hål i polygon

Trenger oppdatering

Trenger ikke oppdatering

## **2.3 Zoom til ulike område i kartportalen**

Det er tre forskjellige måter å zoome inn til et område som inneholder spredeareal, eller der en skal digitalisere inn et nytt spredeareal. 1) Zoome med forstørrelsesglasset, 2) søk etter gårds- og bruksnummer 3) søk etter allerede digitalisert polygon.

#### **2.3.1 Zoome med forstørrelsesglasset**

Dobbeltklikk i kartet, eller klikk på symbolet som ser ut som ett forstørrelsesglass og trekk så en firkant i kartvinduet over det området du vil zoome inn til.

#### **2.3.2 Søk etter gards og bruksnummer**

Klikk på postboksen og følgende meny kommer opp i høyre delen av vinduet:

Velg kommune i nedtrekksmenyen, skriv in GNR og BNR og trykk på søk:

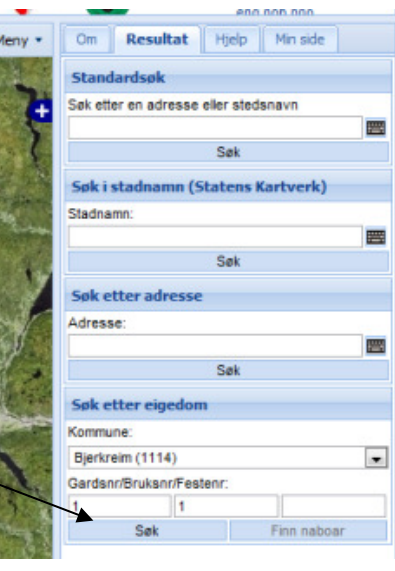

Alle treff vises her, trykk på globusen før det aktuelle Kommunenummer/GNR/BNR, så zoomer kartet automatisk inn til stedet:

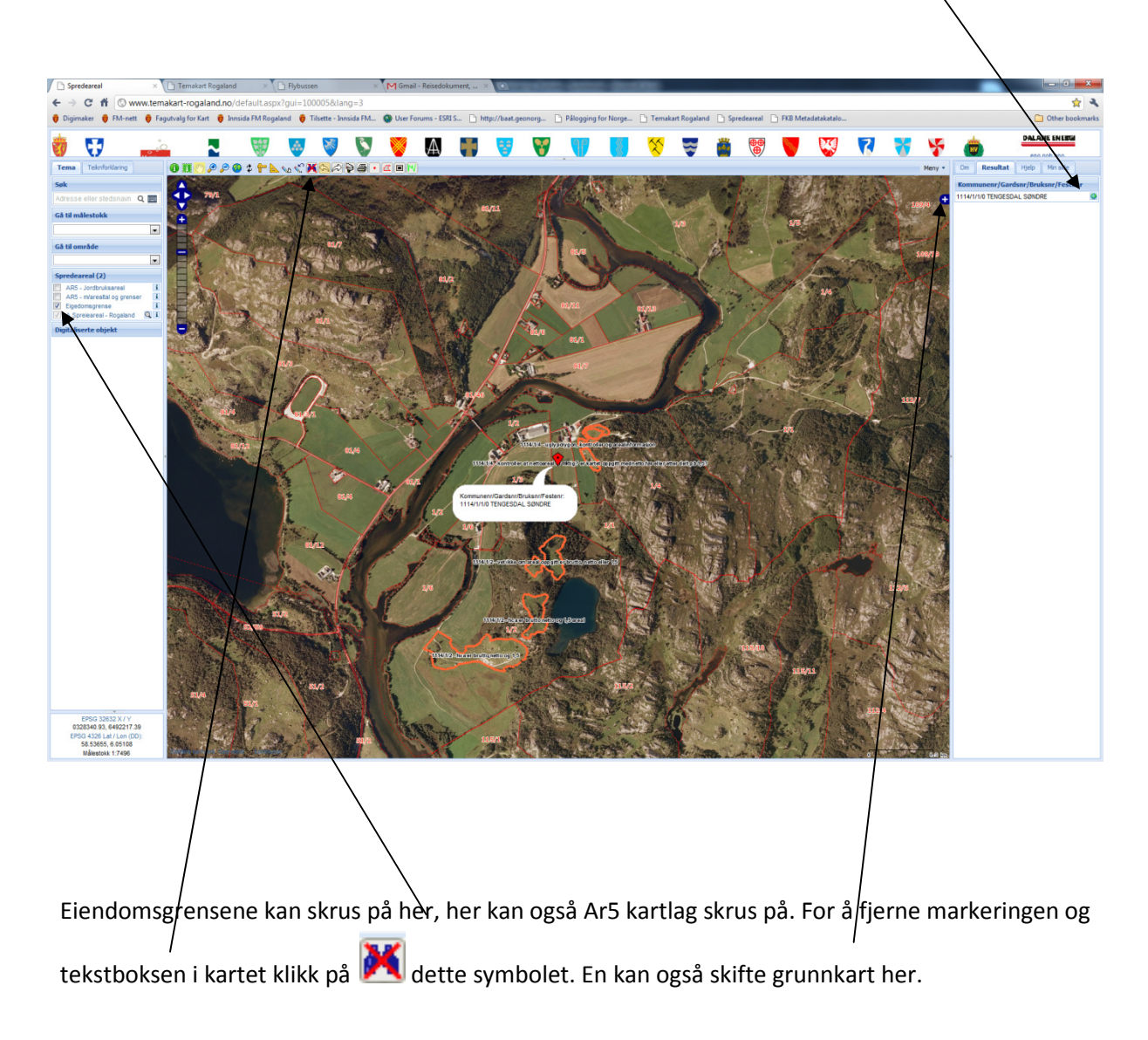

Temakart – Rogaland er ikke koblet opp mot landbruksregistret. En får derfor ikke opp tilhørende G.nr/B.nr når en søker, slik som en får ved å bruke Gårdskart på nett hos Skog og Landskap sin portal. Det kan derfor av og til være lurt å bruke begge portalene når man digitaliserer.

# **3 Digitalisere og redigere polygoner**

# **3.1 Digitalisere en ny polygon**

Før en begynner å digitalisere er det to ting som må gjøres:

- 1. Zoom til det aktuelle området.
- 2. Hvis ikke brutto areal for polygonen som skal digitaliseres er kjent, må den måles før en begynner å digitalisere.

## **3.1.1 Zoom til området for digitalisering**

Det er viktig at man først zoomer inn til det område som skal digitaliseres **før** man begynner selve digitaliseringen. Se til at hele utsnittet du skal digitalisere på er synlig, og at du er tilstrekkelig langt innzoomet for å se de detaljene du trenger. Hvordan en zoomer til et område er beskrevet i avsnitt 2.3.

#### **3.1.2 Mål areal for en polygon – NB! kun vis brutto arealet ikke er kjent**  Hvis ikke brutto arealet er kjent fra før, må det måles.

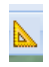

For å måle areal, klikk på dette symbolet, og klikk så langs med på omrisset av arealet som skal måles. Avslutt med å dob $\frac{b}{c}$ eltklikke. Arealet blir present $\frac{c}{c}$ rt her i m<sup>2</sup>.

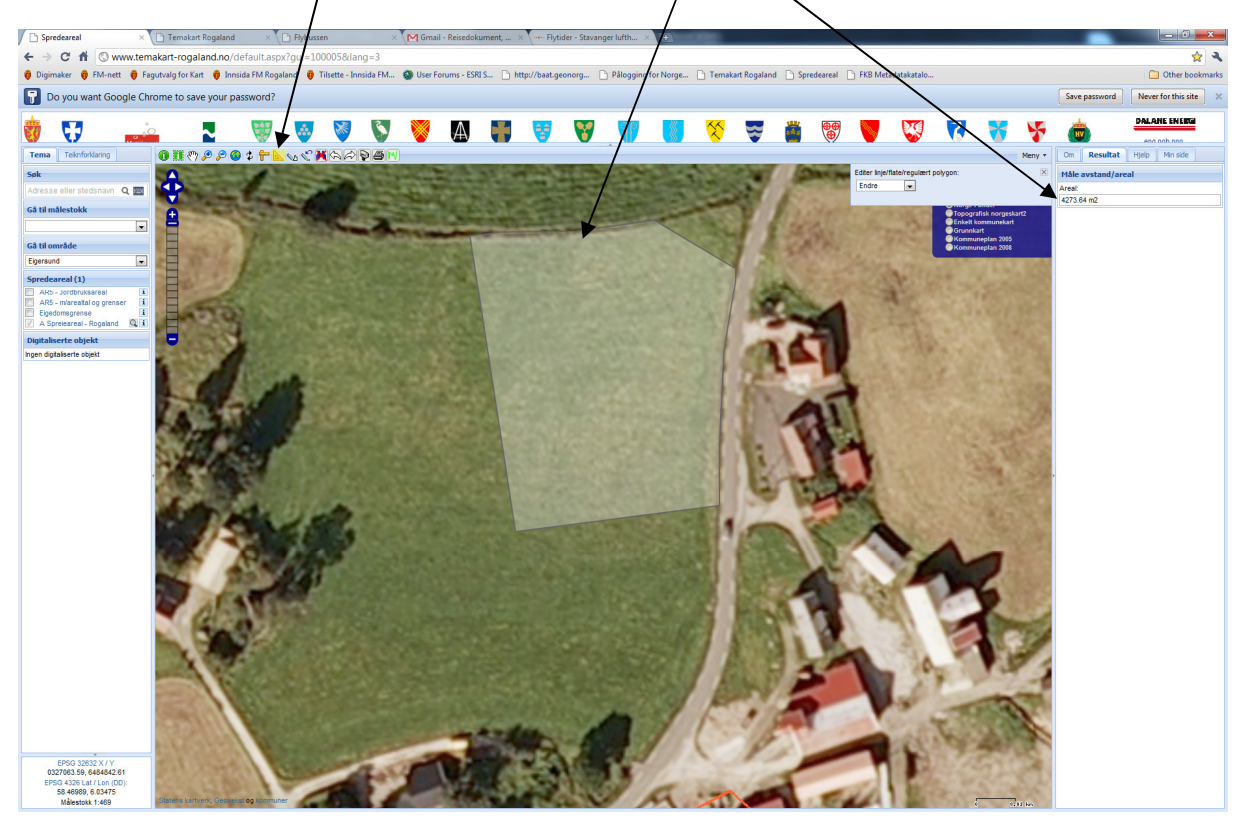

#### **3.1.3 Starte digitalisering**

**NB! Før en starter digitaliseringen må man være zoomet og panorert til det stedet som skal digitaliseres. Hvis en zoomer eller panorerer etter at en har begynt å digitalisere må en begynne på ny fra punkt a)!** 

a) For å "digitalisere" en ny polygon; klikk meny, hold musa over "Digitaliser" og klikk så på "Digitaliseringstema" .

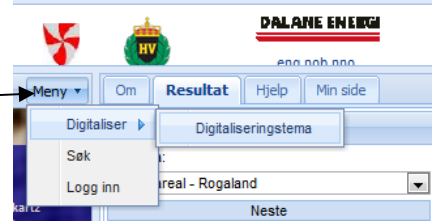

- **Digitaliseringstema** b) Temaet Spredeareal – Rogaland er Vel tema: forhåndsvalgt, så trykk på "Neste" Spreieareal - Rogaland  $\blacksquare$  $\overline{\phantom{a}}$ Neste
- c) Klikk nå direkte i kartet for å starte digitaliseringen av en polygon. Klikk omrisset på den polygon du vil digitalisere. Avslutt med å dobbelklikke når du er kommet rundt. Polygonen blir nå oransje.

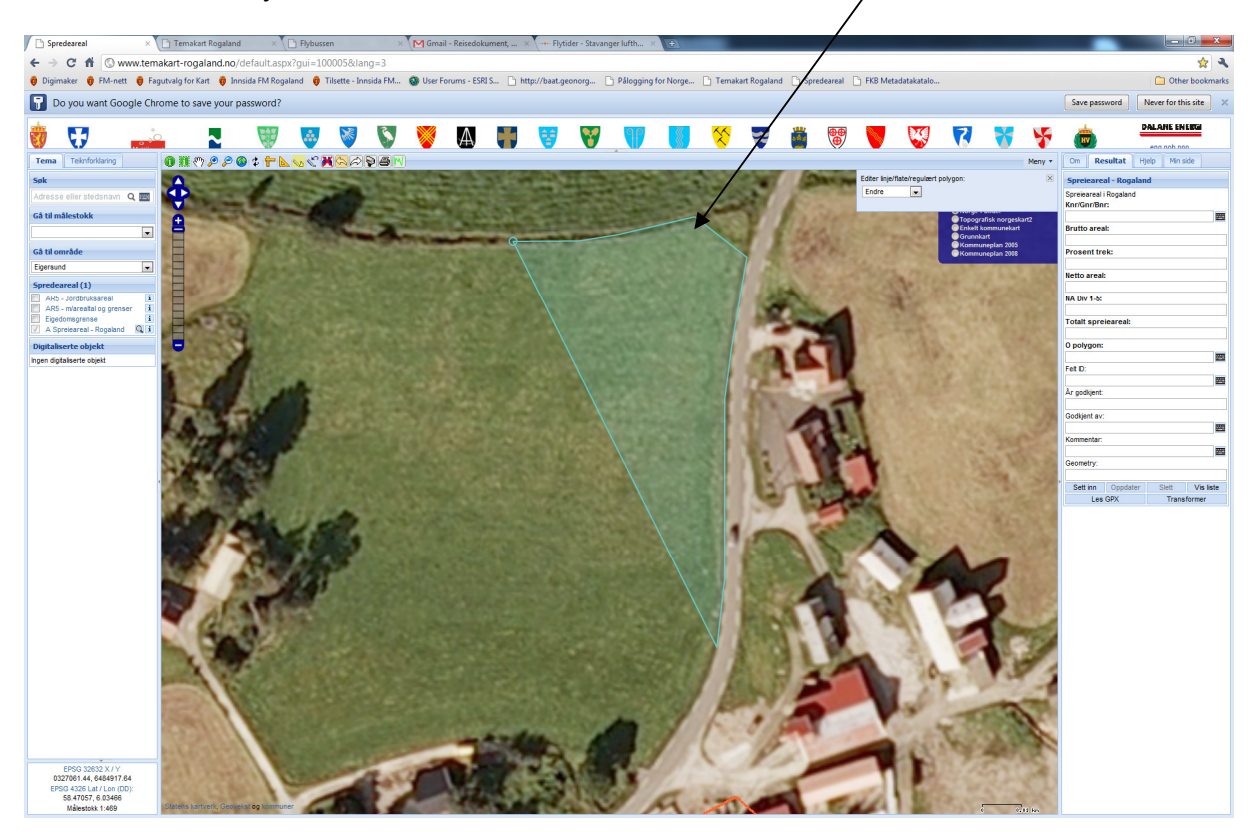

d) I høyrefanen finnes følgende skjema, her fyllest attributtverdiene i. Felt med **fet** tekst er obligatoriske å fylle ut. Ett tips er att alltid først digitalisere polygonen og så fylle ut tabellen!

Om

**Resultat** 

**Spreieareal - Rogaland** 

Hjelp

Min side

- **Landbrukseiendom.** Fyll ut kommunenummer, gårdsnummer, bruksnummer til **landbrukseiendommen** arealet tilhører NB! Det er veldig viktig at det fylles ut på denne måten: 1114/1/1, med slash mellom hver del og uten mellomrom.
- **Felt ID:** Gi feltene en ID. Om det er flere felt på et bruk gis de navnet Felt 1, Felt 2 osv.
- **Brutto areal**: Oppgi arealet (i dekar) som polygonen dekker. • **Prosent trekk:** Andelen stein etc. som skal trekkes fra
- bruttoarealet. • **Hull polygon:** Skriv "nei" hvis det er et helt spredearealpolygon, og "ja" hvis det er et hull – polygon (beskrives nærmere i 3.1.4)
- Øvrig informasjon og merknader. Her kan det legges inn ulike kommentarer. Påvirker ikke status på polygonen.
- År godkjent: hvilket år ble arealet godkjent som spredeareal
- Godkjent av**:** Hvem har godkjent
- Kommentar (trenger oppdatering): Fylles ut hvis noe er usikkert og trenger å oppdateres ved et seinere tilfelle. Hvis dette feltet er tomt kommer polygonen til å bli fiolett. Hvis noe er utfylt vil polygonen markeres med oransje
- Spreieareal i Rogaland Landbrukseiendom (Knr/Gnr/Bnr): 圏 Felt ID: 圏 **Brutto areal (dekar): Prosent trekk:** Hull polygon: 圏 Øvrig informasjon og merknader: 圏 År godkjent: Godkjent av: 圏 Kommentar (trenger oppdatering): | 田田 Geometry: Sett inn | Oppdater Slett Vis liste Les GPX Transformer
- e) Når alle felt er fylt i, klikk på "Sett inn" for å lagre polygonen i databasen hos Fylkesmannen.

#### **Tips og triks ved digitalisering…**

- *Når du digitaliserer nye polygon må du ikke zoome eller panorer før du har lagra omrisset, dersom du skal redigere en polygon og står i redigeringsmodus kan du trygt zoome og panorer i polygonen.*
- *Hvis noen av de obligatoriske feltene ikke kan fylles ut, eksempelvis at bruttoarealet ikke er oppmålt. Skriv inn en urealistisk verdi, forslagsvis 99999, og skriv i kommentarfeltet "bruttoareal trenger oppdatering". På denne måten blir polygonen oransje og det er letter i etterkant å se hvilke polygon som trenger oppdatering.*
- *Dersom polygonen som skal digitaliseres er stor, eller veldig komplisert så er de mulig å endre på polygonen i etterkant. En kan da "grovdigitalisere" polygonen og fylle ut attributtverdiene for å så gå i redigeringsmodus og endre på omrisset. Det er oftere enklere å endre på omriss enn å tegne polygoner. Når en har fått litt erfaring kan dette være raskere. Hvordan en redigerer en eksisterende polygon står beskrevet i avsnitt 3.2.*

#### **3.1.4 Digitaliser en polygon med hull i (et Øy – polgyon)**

Et Øy – polygon er en polygon med hull i. For eksempel kan dette være et fulldyrket areal med en åkerholme, eller et vann med en øy. Ved digitalisering av spredeareal kan det eksempelvis være et areal som er godkjent, og som har et felt midt i hvor det ikke er tillatt å spre gjødsel. Dette kan være ett hus eller en samling trær. Arealet for en slik polygon blir da: totalareal for polygonen minus arealet før Øy – polygonen.

I Temakart – Rogaland er det ikke mulig å digitalisere polygoner med hull i. Vi må derfor gjøre dette på en litt annen måte:

Begynn med å digitalisere hele flaten for den aktuelle polygonen, selv om hullet blir dekt (for digitalisering av nytt polygon se avsnitt 3.1 ). I feltet "Hull Polygon" – polygon skriv, "nei", som ved digitalisering av en vanlig polygon. hvis ikke arealet er kjent, husk først å måle totalarealet for polygonen og senere trekke fra arealet for hullet, dvs. det som ikke ska være med.

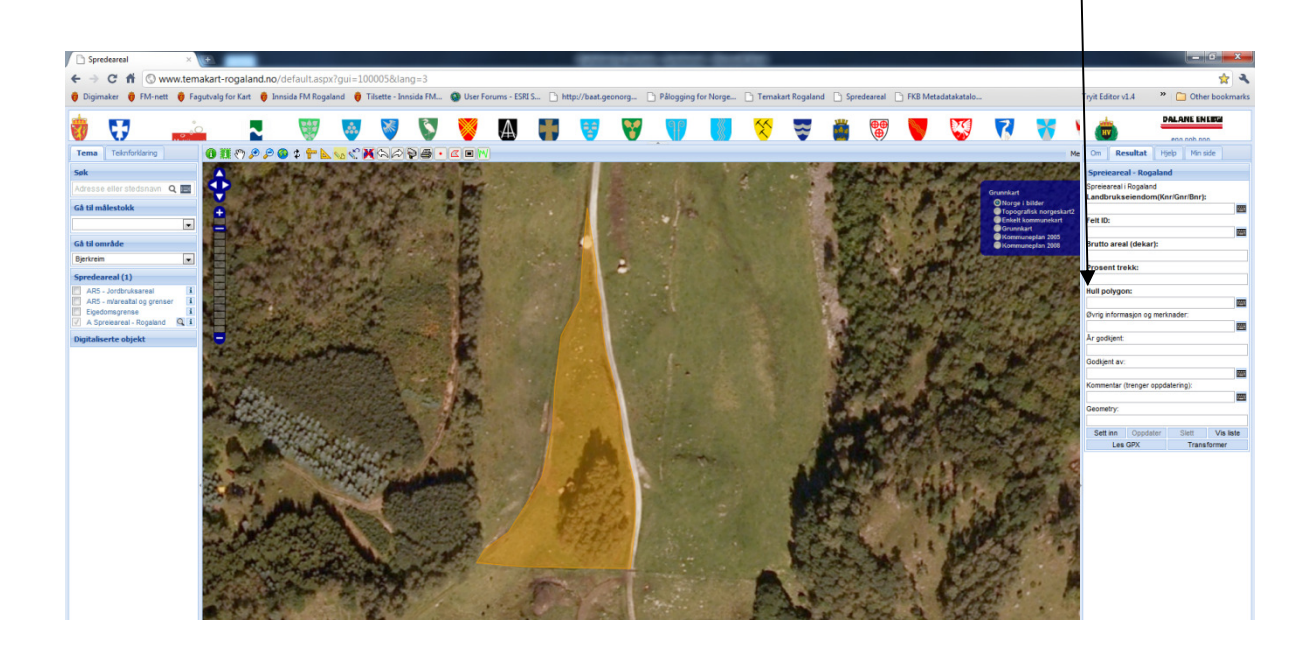

Digitaliser nå Øy- polygonen, skriv samme Kommunenummer/GNR/BNR som før "hovedpolygonen". Skriv inn verdien 0 for de obligatoriske feltene som inneholder arealinformasjon. I feltet hull – polygon skriv "ja". Trykk så på sett inn.

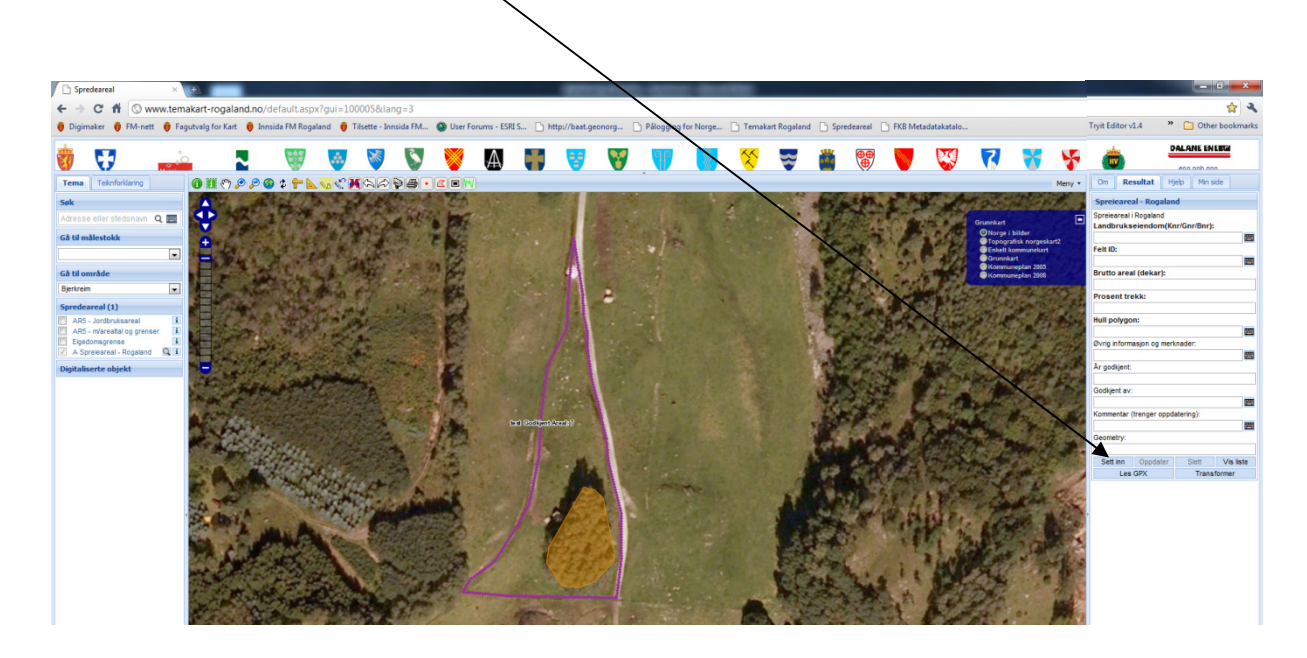

Øy- polygonen vil nå bli skravert for å vise at området ikke inngår i det godkjente arealet.

Fylkesmannen kommer ca 2 ganger i året til å oppdatere informasjonen i sprearealdatasettet. I forbindelse med dette vil den skraverte delen bli klippet vekk fra hovedpolygonen.

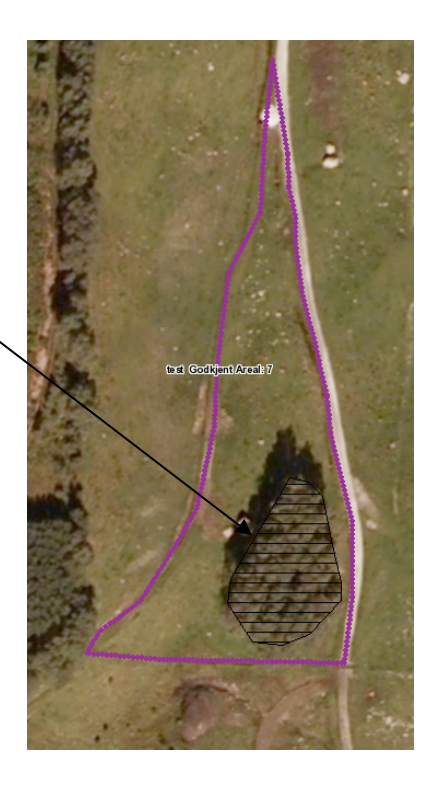

# **3.2 Redigere en eksisterende polygon**

Det kan være flere anledninger til å endre en allerede digitalisert polygon. Først og fremst skal alle polygoner som er oransje oppdateres jamfør kommentarene fra FM. Men det kan også tenkes at det i fremtiden vil være behov for å endre polygonene. Alle kommuner kan se de andres polygoner. Men det er kun mulig for en kommune å editere, og gjøre endringer på sine egne polygoner.

#### **3.2.1 Søk etter en polygon som allerede er digitalisert**

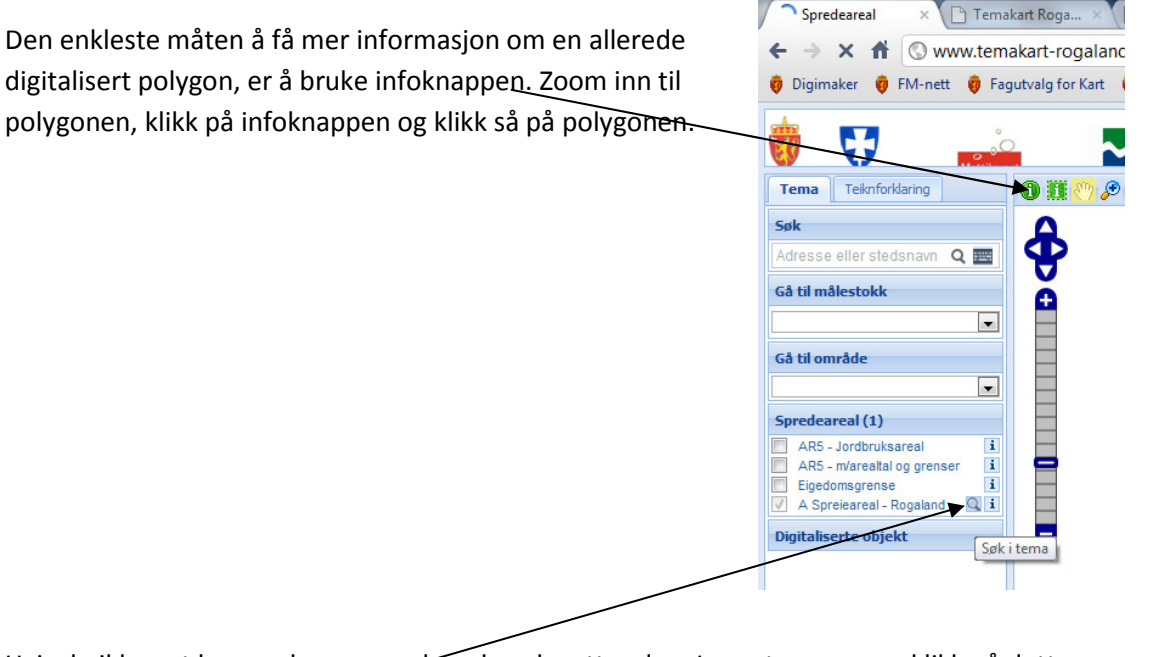

Hvis du ikke vet hvor polygonen er kan du søke etter den. I venstremenyen, klikk på dette forstørrelsesglasset

I høyremargen kan du nå gjøre et fritekstsøk på Kommunenummer/GNR/BNR. Det er viktig at teksten skrives på denne måte, med slash/ og uten mellomrom: 1111/100/1.

Klikk på "Søk"

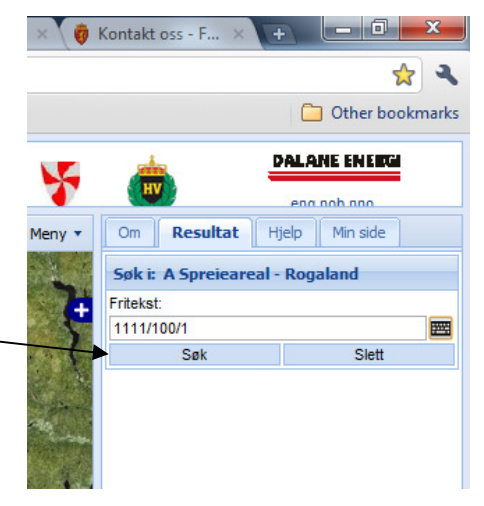

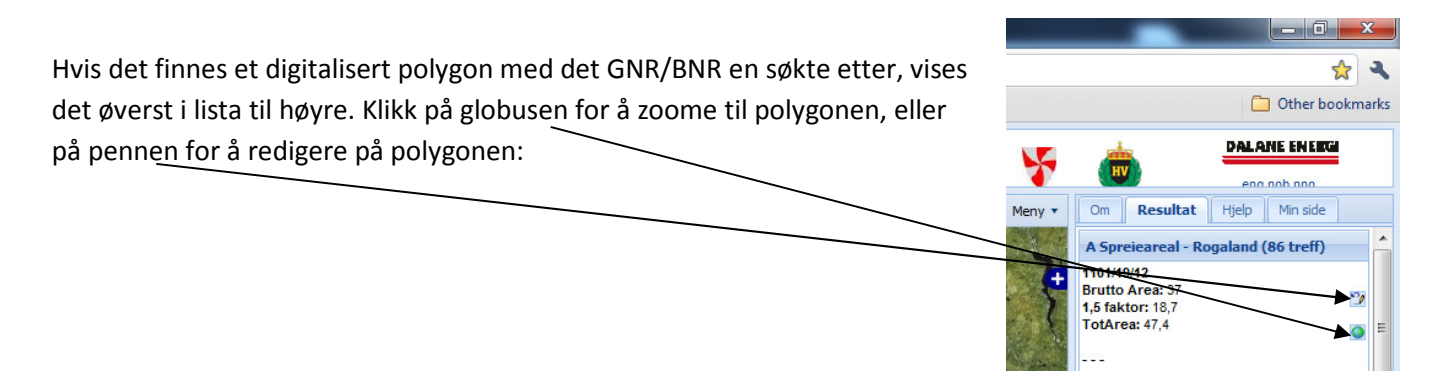

#### **3.2.2 Orientering i kartlaget med digitaliserte polygoner for spredeareal**

Når en har zoomet inn under 1:10 000 slås teksten i kartet på. For de polygonene som trenger oppdateringer (oransje) står Kommunenummer/GNR/BNR, og en kommentar om hva som trenger oppdatering. For de polygonene som ikke trenger oppdatering (fiolett) står Kommunenummer/GNR/BNR, samt hvor stort areal som er godkjent som spredeareal.

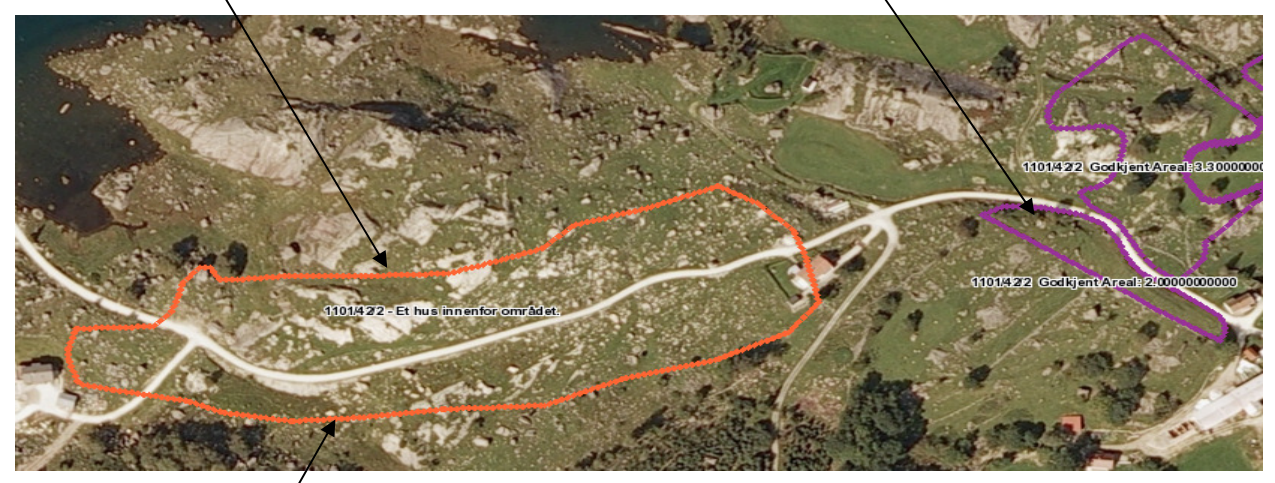

For å få mer informasjon, eller redigere på en polygon klikk på dette symbolet:

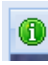

Hjelp

Resultat

Spreieareal - Rogaland (1 treff) Landbrukseiendom: 1121/45/5

Vis Html Excel Text Gml KML Sosi

Om

Felt ID: Felt 5 GodkjSPA: 42,7 Min side

 $\alpha$  C

Shape Utskrift

, og klikk på en polygon. I høyrefanen vises nå informasjon om polygonen:

- Landbrukseiendom(Kommunenummer/GNR/BNR)
- Felt ID
- Faktisk areal, areal som er godkjent tilsvarende spredeareal for denne polygonen
- TotArea: 80,1 • Total innmarksbeite godkjent som spredeareal for hele Sandtak e.l. på området. landbrukseiendommen
- Kommentar fra FM, behov for oppdatering

For å se alle feltene, og laste ned dataene, klikk på ønsket format her. På denne måten er det altså mulig å laste ned data i Excel-, Shape- eller SOSI-format (for eksempelvis en hel kommune).

For å redigere på et objekt (også her får en se all informasjon om polygonen), trykk her (se videre avsnitt 3.2.3):

#### **3.2.3 Endre omrisset på polygonen**

For å endre på omrisset, klikk først på polygonen slik at den blir markert, og alle knekkepunkter vises med gule sirkler.

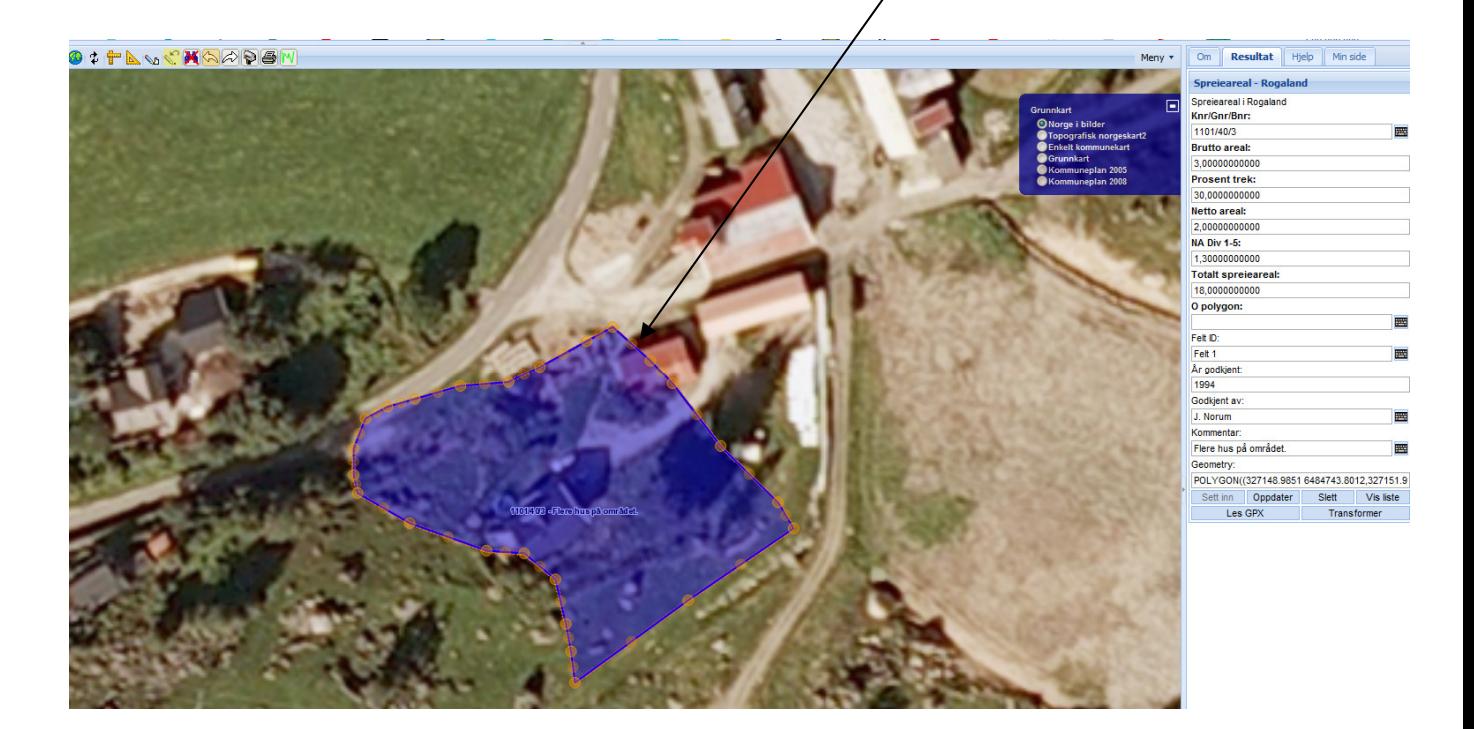

#### Ta tak i en og en sirkel (knekkpunkt) og flytt hver av dem til ny ønsket posisjon

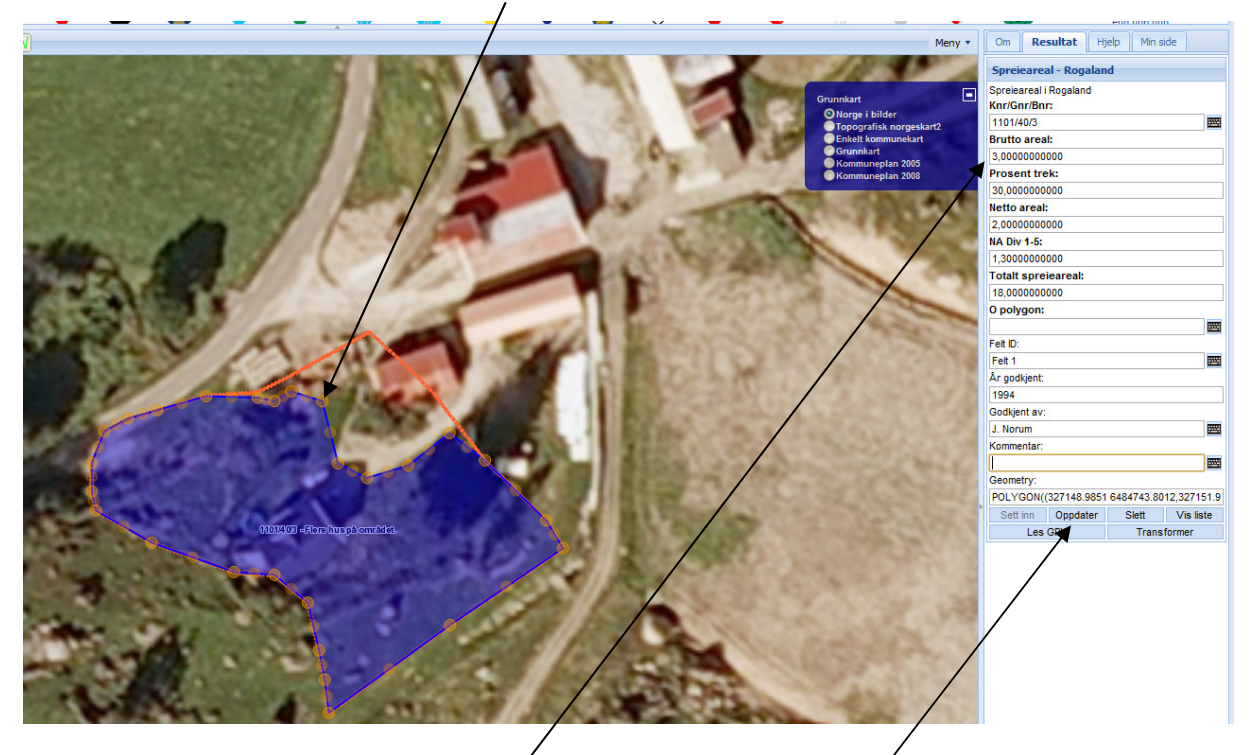

#### **3.2.4 Endre attributtet (tilhørende egenskap) til en polygon**

For å endre i attributtet; klikk i et felt og skriv inn den nye teksten. Alle felt med fet tekst er obligatoriske å fylle ut. En beskrivelse av alle felt fins i avsnitt 3.1.1.

#### **3.2.5 Lagre endringer**

I dette eksemplet var det flere hus innenfor det området som var godkjent som spredeareal. Når endringene; omrisset er endret, arealinformasjonen oppdatert og kommentarteksten er fjernet, lagres endringene ved å trykke på "Oppdater". Det er først nå endringene lagres.

Når kommentarfeltet er tomt, vil polygonen skifte farge fra oransje till fiolett.

# **Vedlegg: Forklaring av knapper og menyval i Temakart Rogaland – registrering av spredeareal**

# **Knapper:**

Den vanligste operasjonen i kartportalen er å panorere og zoome inn og ut av kartet. Ved å dobbeltklikke i kartet zoomer man inn. Og ved å klikke i kartet og holde nede musknappen kan man panorerer i kartet.

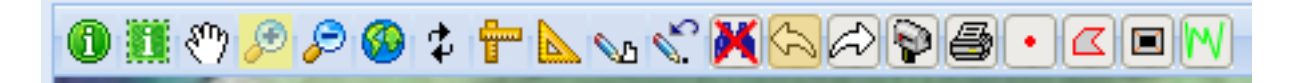

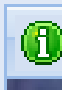

Info knapp: Brukes for å velge en polygon i kartet. En kan enten klikke på en polygon, eller dra en firkant rundt flere. Resultatet av de polygoner som er valgt, vises i resultatfanen til høyre på skjermen.

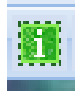

Samme som knapp ovenfor, men man kan her tegne en flate som ikke er firkantet. Eksempelvis kan en i kartet tegne et kommuneomriss og selektere alle polygoner i kommunen.

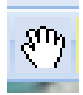

Panorer i kartet gjennom å klikke og dra

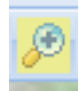

Zoome inn. Klikk eller trekk en firkant i kartet

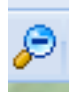

Zoome ut i kartet gjennom å klikke på dette symbolet. Obs! Zoomer ut direkte når en trykker på kappen

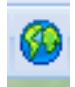

Zoomer ut til hele kartet, dvs. til Rogaland

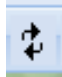

Oppdater kartet

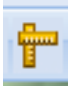

Måler avstand i kartet. Klikk på denne knappen og klikk så i kartet. Enhet meter og nautisk mil

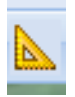

Måler areal i kartet. Klikk på denne knappen og klikk så i kartet. Enhet km<sup>2</sup>

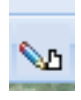

Digitalisere et nytt objekt. Denne knapp blir gul når man har startet digitalisering på et nytt objekt. NB! Husk å gå via menyen for å starte en digitalisering.

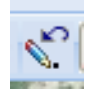

Editere en allerede digitalisert polygon: Denne knappen blir gul når en har mulighet å endre en allerede digitalisert polygon. NB! Husk for å starte editeringen av en polygon, klikk på dette symbolet

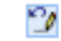

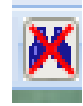

Fjerner markeringer i kartet

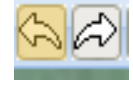

Gå frem og tilbake mellom ulike kartutsnitt. Veldig bra å bruke hvis man vil gå tilbake til et sted man var tidligere.

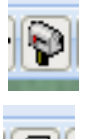

Klikk på denne for å søke. Søkemenyen vil vises i høyremargen.

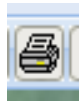

Klikk her for å skrive ut kartet.

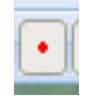

Klikk her og så i kartet for å få matrikkelinformasjon for en eiendom. NB! Bare for medlemmer av Temakart – Rogaland.

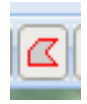

 Klikk her og så i kartet for å få matrikkelinformasjon for flere eiendommer. NB! Bare for medlemmer av Temakart – Rogaland.

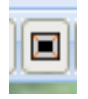

Knapp for bufferanalyse. NB! Bare for medlemmer av Temakart – Rogaland.

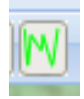

Knapp for arealstatistikk, klikk på denne knappen og så i kartet for å få arealstatistikk for en eiendom. Resultatet vises i resultatfanen i til høyre på skjermen. NB! Bare for medlemmer av Temakart – Rogaland, unntatt ved registrering av spredeareal

# **Menyvalg:**

Menyen finnes her

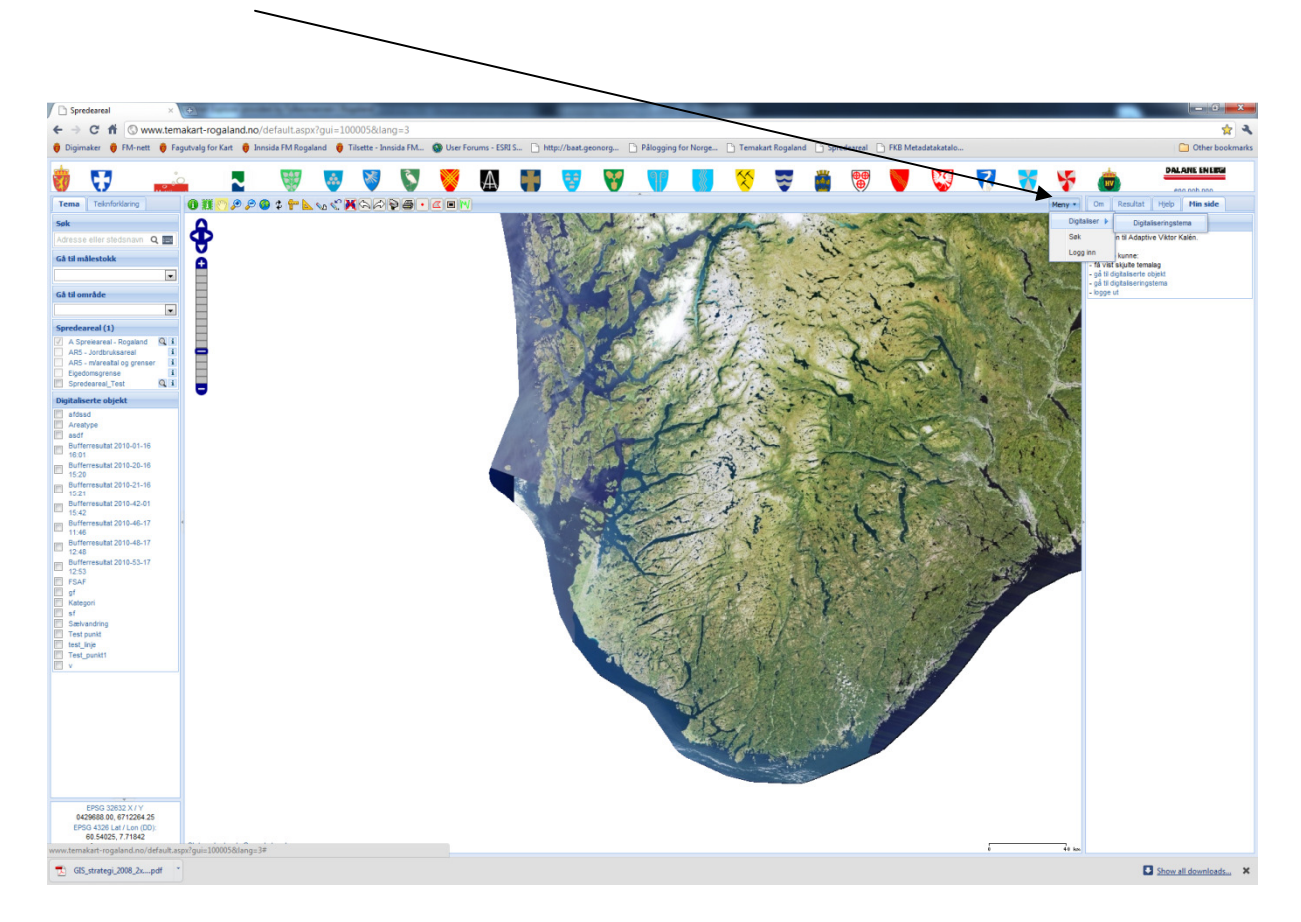

Når en klikker på menyen vises følgende alternativ:

Digitalisert  $\rightarrow$  Digitaliseeringstema: Dette starter digitalisering

Søk: Åpner søkmenyen i resultatfanen

Logg inn: Klikk her for å logge inn

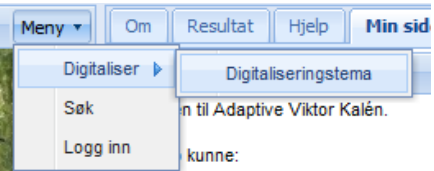

## **VEDLEGG 2**

## **Forklaring av forkortelser og kommentarer i kommentarfelt frå FM.**

**PMA =Polygon mangler arealinformasjon :** Noen av polygonene er slått sammen med felles arealinformasjon. Dette blir ikke godt håndterbart i temakartportalen, og vi har i ettertid splitta disse polygonene. Det har ført til at flere polygon har samme arealinformasjon. Her må kommunen sjekke hva som er rett arealinformasjon for hver polygon. Andre versjonen av PMA er at det ikke har fulgt med tilstrekkelig arealinformasjon på kart og vedlegg, som har gjort at vi kan legge inn denne informasjonen.

**Oppgitt med Bnr x, men finnes på kartet med Bnr x/xx/ avvik ift arealressurkart**: det kan være endringer i G/Bnr etter at godkjenningen har blitt utført. Polygonen er lagt inn med G/Bnr oppgitt på manuskartet, her bør kommunen inn å endre G/Bnr dersom det er ei endring

**En del trær på området, endra bruk (ev anna info lik dette**): Det er lite sannsynlig at areal oppgitt i vedtaket er gyldig i dag, større endringer som krever ny utregning har skjedd på området.

**Brutto og nettoareal = 0**: Det kan være ulike grunner, enten er bare bruttoarealet oppgitt, eller bare et areal uten at det er definert om det er netto eller brutto, før eller etter fratrekk, eller det er oppgitt samla areal for gårdens godkjente spredeareal. Her er skiftene splitta opp, og kommunen må sjekke hvilket areal som hører hjemme i de ulike skifta som er godkjent (de fleste av disse er og merka PMA).

**Oppgitt areal er mindre/større enn areal utregna i ArcGIS**: i ArcGIS summeres polygonene for å sjekke om digitaliseringa er i tråd med faktisk arealgrunnlag. Det vil være vanskelig å få nøyaktig samsvar, men der avvika er særs store er det laga kommentarer som gjør at kommunen bør inn og sjekke hva som er feil.

**Bare oppgitt et tall:** Da har studentene satt inn det ett tall for både netto og brutto. Kommunene må sjekke hva som er rett.

**Både bruksnummer x og x:** skal de ha ulike bruksnummer, eller kan de gå under ett bruksnummer – må fjernes for at oransje farge skal forsvinne. Polygonen må ha ett bruksnummer, endre eller behold slik det er, og slett kommentarfeltet

**Dig. etter arealerssurskart eller topokart:** Her kan det ha vært vanskelig å finne grensene på manuskart, derfor har de digitalisert etter ulike bakgrunnskart, for å finne grensene. Sjekk at dette stemmer og fjern kommentar eller gjør korrektur.

**Sammensatt av xx områder(….):** her er det flere polygoner, men kun totalarealet for bruket er oppgitt. Det betyr at det ikke finnes arealtall for hvert enkelt polygon.

**Fulldyrka/overflatedyrka:** Der hvor det nå er fulldyrka og overflatedyrka, må kommunen inn å slette den digitaliserte polygonen. Dette er areal som er automatisk godkjent, og skal ikke ligge i dette datasettet. Det vil skape feilkilder.